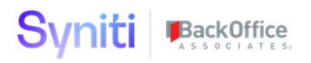

# Syniti Source Relevancy Solution Accelerator

**Installation, Configuration & User Guide**

BackOffice Associates, LLC, d/b/a Syniti www.syniti.com info@syniti.com

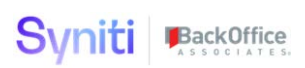

# Document History

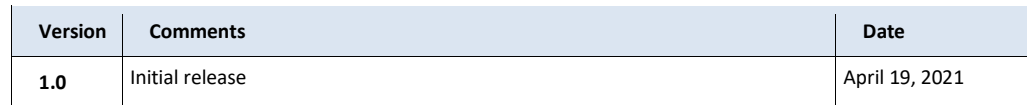

BackOffice Associates, LLC, d/b/a Syniti www.syniti.com info@syniti.com

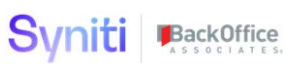

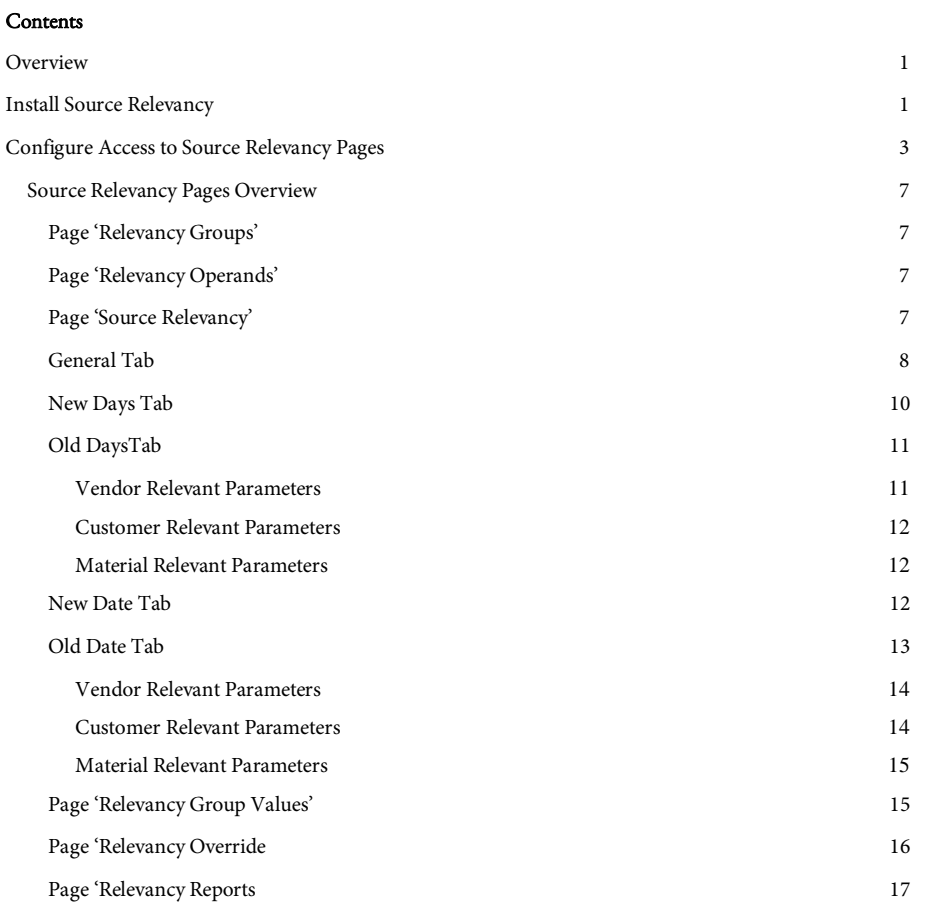

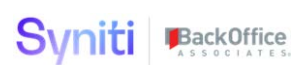

# <span id="page-3-0"></span>**Overview**

From Stewardship Tier version 7.4.3 onwards, the Source Relevancy pages detailed in this guide will be installed automatically. These new pages will not be automatically installed on Stewardship Tier instances that are being upgraded to version 7.4.3 or above. Instead, a Source Relevancy Solution Pack that includes the Source Relevancy pages can be requested from Syniti Support by raising a support ticket and requesting the 'SourceRelevancySolutionPack.zip'.

IMPORTANT! The Source Relevancy pages are installed in the DataConstruction webapp. This webapp is a custom, client owned application that gives customers the opportunity to make changes to standard delivered Source Relevancy pages to support their specific requirements. These changes will not be overwritten during an upgraded of the Stewardship Tier.

# <span id="page-3-1"></span>**Install Source Relevancy**

The Source Relevancy Solution Pack can be installed on Stewardship Tier versions 7.1.4 and above. Before proceeding with this installation, the user performing the installation should check whether the Source Relevancy pages already exist within the Construct webapp.

Perform the following steps to download and install the Source Relevancy:

- 1. Download Source Relevancy Solution Pack
	- Raise a support ticket at [https://support.syniti.com](https://support.syniti.com/) requesting the Source Relevancy Solution Pack
	- Syniti support will provide a download link from where the Solution Pack should be downloaded
	- **Download the Solution Pack onto the Stewardship Tier Application Server**
- 2. Install Source Relevancy Solution Pack
	- Navigate to the downloaded file (SourceRelevancy.zip) and go to Properties. Ensure to unblock the file if it is blocked.
	- Right click on SourceRelevancy.zip and go to Properties. Ensure to unblock the file if it is blocked.
	- **Unzip the file**
	- Navigate to the DSP Installation folder (e.g. D:\BOA\DSP or C:\Program Files (x86)\BOA\DSP)

Copyright © 2020 BackOffice Associates, LLC, d/b/a Syniti and/or its affiliates. All rights reserved. This document contains confidential and proprietary information and reproduction is prohibited unless authorized by BackOffice Associates®. Other names appearing within the product manuals may be trademarks of their respective owners.

Syniti Solution Accelerator : Source Relevancy Installation and Application Guide > Page 1 of 20

- Back up the DSP Install\BOA\DSP folder to a compressed zip file
- Back up all Syniti-supplied SQL Server databases or verify that a complete recent backup already exists
	- o Supplied databases: AutoGen, cMap, cMap\_Data, cMass, cMass\_Data, Console, CranPort, CranSoft, DataConstructionServer, DataDialysis, DataGarage, DBMoto\_Client, DGE, DGE\_Data, dgReports, dgSAP, dspAddOn, DSPCommon, dspMonitor\_AccPak, dspMonitorConfig, DSW, IGC, Integrate, IntegrateStaging, InterfaceServer, MC, & RADToolkit
- Stop IIS

This process disconnects all active DSP users, so it is highly recommended to perform the install when no users are on the system. This process stops IIS on the web server.

- o Open Windows *Start* Menu.
- o Open the Command Prompt (run as an administrator).
- o Type: IISReset –stop.
- o Press the Enter key.
- o Leave the Command Prompt window open for later use.
- Stop all services that start with "Cransoft Service ..."

This process stops all DSP background jobs, so it is highly recommended to perform the install when no scheduled operations are running on the system.

- o Open Windows *Start* Menu.
- o Select Administrative Tools.
- o Run Services.
- o Right-click the DSP service.
- o Select Stop.
- o Repeat the previous two steps for any additional DSP services.
- If present (not all packs have this folder), copy the Web folder from the zip file to your existing DSP install\Web folder. If prompted, replace the files in the destination.
- Copy the Databases folder from the zip file to your existing DSP install\Databases folder. If prompted, REPLACE the files in the destination.
- Navigate to DSP install\Databases and execute file SourceRelevancyInstall.bat (run as an administrator)
- Start all services that start with "Cransoft Service …"

Copyright © 2020 BackOffice Associates, LLC, d/b/a Syniti and/or its affiliates. All rights reserved. This document contains confidential and proprietary information and reproduction is prohibited unless authorized by BackOffice Associates®. Other names appearing within the product manuals may be trademarks of their respective owners.

Syniti Solution Accelerator : Source Relevancy Installation and Application Guide > Page 2 of 20

- o Open Windows *Start* Menu.
- o Select Administrative Tools.
- o Run Services.
- o Locate the DSP service(s).
- o Right-click the DSP service.
- o Select Start.
- o Repeat the previous two steps for any additional DSP services.
- Start IIS
	- o Open Windows *Start* Menu.
	- o Open the Command Prompt (run as an administrator).
	- o Type: IISReset –start.
	- o Press the Enter key.

# <span id="page-5-0"></span>**Configure Access to Source Relevancy Pages**

### User Security

Access to the Source Relevancy pages is controlled by 3 different WebApp Groups within the Construct WebApp:

- RelevancyPowerUser
- RelevancyUser
- RelevancyReadOnly

To grant users access to the pages, these WebApp Groups should be assigned to existing roles or new roles should be created and then users assigned to these roles.

The details of access provided by each WebApp Group is defined below.

## RelevancyPowerUser

Copyright © 2020 BackOffice Associates, LLC, d/b/a Syniti and/or its affiliates. All rights reserved. This document contains confidential and proprietary information and reproduction is prohibited unless authorized by BackOffice Associates®. Other names appearing within the product manuals may be trademarks of their respective owners.

Syniti Solution Accelerator : Source Relevancy Installation and Application Guide > Page 3 of 20

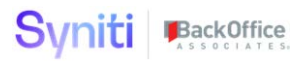

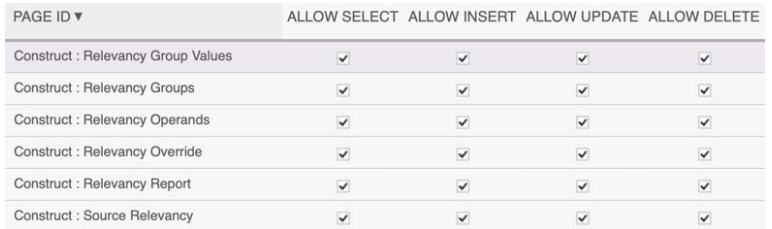

# RelevancyUser

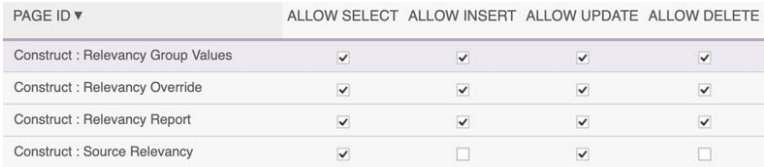

#### RelevancyReadOnly

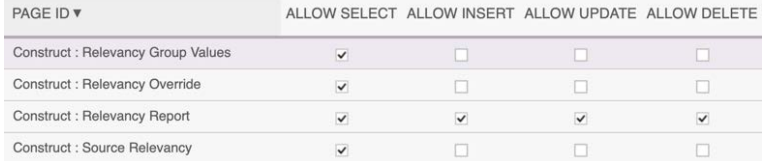

# Navigating to Source Relevancy Pages

Users with access to one of the specified WebApp Groups will be able to access the Source Relevancy pages by navigating to the Construct WebApp via the horizontal toolbar within the Advanced Data Migration solution.

Copyright © 2020 BackOffice Associates, LLC, d/b/a Syniti and/or its affiliates. All rights reserved. This document contains confidential and proprietary information and reproduction is prohibited unless authorized by BackOffice Associates®. Other<br>names appearing within the product manuals may be trademarks of their respective owners.

Syniti Solution Accelerator : Source Relevancy Installation and Application Guide > Page 4 of 20

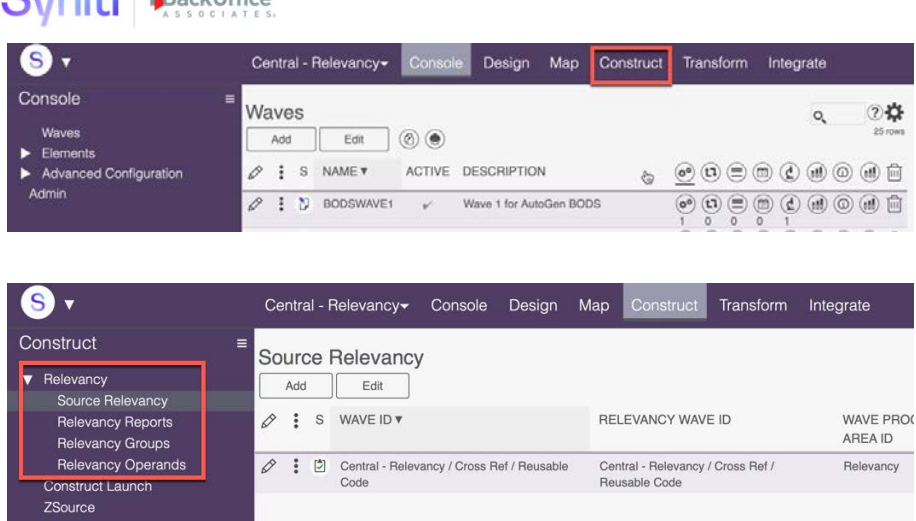

The Source Relevancy pages include security controls that ensure that users with access to the pages are only able to maintain relevancy rules for the Waves in which they have access to.

From a Stewardship Tier security point of view, this access is based upon the Roles that a user has been given access to and the Security Definition Key Values that are assigned to those roles.

In the Example 1 below, a user assigned to this role would have access to maintain relevancy rules for the MASTER\_S4 Wave as they would be assigned to a role in specific 2 object belonging to the MASTER\_S4 Wave are assigned

Example 1

Admin

 $Q<sub>1</sub>$   $m<sub>i</sub>$   $H<sub>i</sub>$   $m<sub>2</sub>$   $m<sub>i</sub>$   $m<sub>i</sub>$ 

Copyright © 2020 BackOffice Associates, LLC, d/b/a Syniti and/or its affiliates. All rights reserved. This document contains confidential and proprietary information and reproduction is prohibited unless authorized by BackOffice Associates®. Other<br>names appearing within the product manuals may be trademarks of their respective owners.

Syniti Solution Accelerator : Source Relevancy Installation and Application Guide > Page 5 of 20

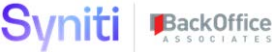

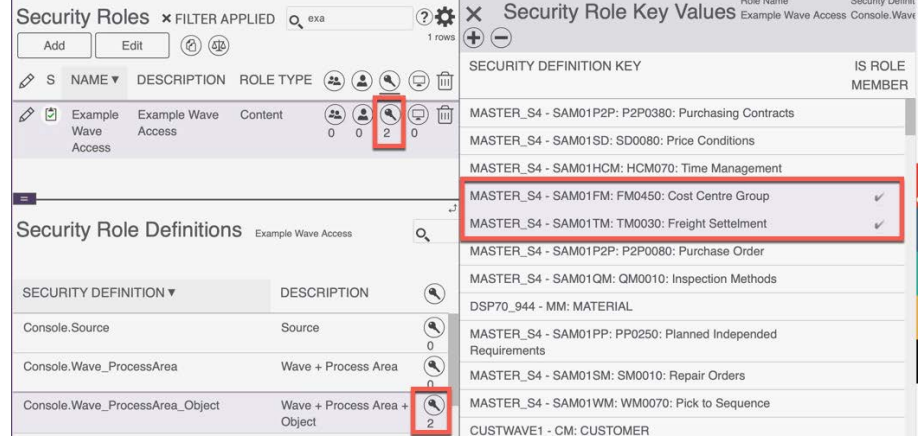

In the Example 2 below, a user assigned to this role would have access to maintain relevancy rules for all Waves as they would be assigned to a role that been assigned to Access All Data.

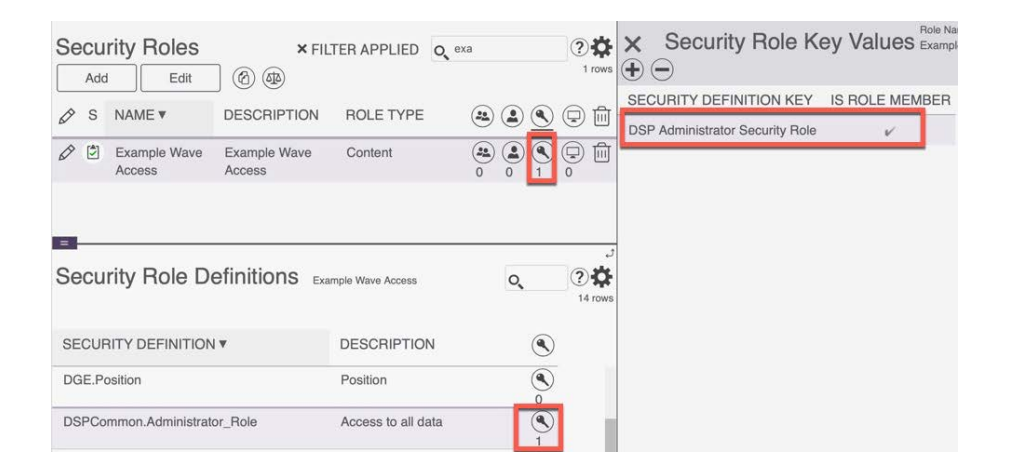

Copyright © 2020 BackOffice Associates, LLC, d/b/a Syniti and/or its affiliates. All rights reserved. This document contains confidential and proprietary information and reproduction is prohibited unless authorized by BackOffice Associates®. Other<br>names appearing within the product manuals may be trademarks of their respective owners.

Syniti Solution Accelerator : Source Relevancy Installation and Application Guide > Page 6 of 20

# <span id="page-9-0"></span>**Source Relevancy Pages Overview**

#### <span id="page-9-1"></span>Page 'Relevancy Groups'

The Relevancy Groups pages is used to create groups which at the Wave / Source level (Relevancy Group Values page) can then have specific values assigned to indicate whether records with the value is Included or Excluded from the migration scope.

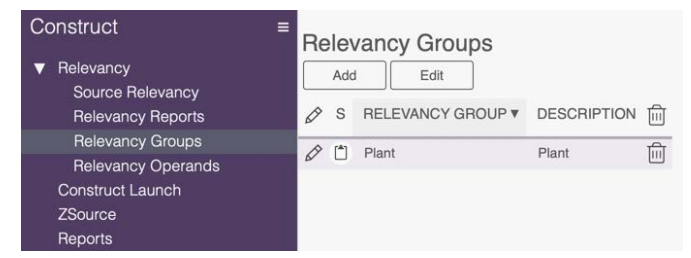

The Relevancy Groups can be found in table DataConstruction.dbo.ztRelevancyOrgUnitType.

#### <span id="page-9-2"></span>Page 'Relevancy Operands'

The Relevancy Operands page is used to create Operators that are available on the Relevancy Override page. By default, "Exclude" and "Include" are provided. Additional operands can be added as needed to support project requirements

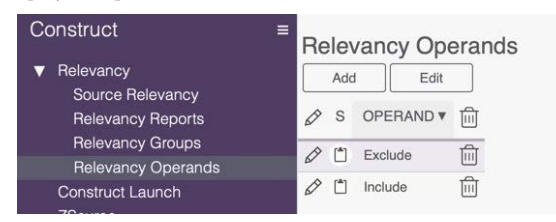

The Relevancy Operands can be found in table DataConstruction.dbo.ztRelevancyOperand.

#### <span id="page-9-3"></span>Page 'Source Relevancy'

The Source Relevancy page is where users register the Waves and Sources for which relevancy criteria will be specified.

Copyright © 2020 BackOffice Associates, LLC, d/b/a Syniti and/or its affiliates. All rights reserved. This document contains confidential and proprietary information and reproduction is prohibited unless authorized by BackOffice Associates®. Other names appearing within the product manuals may be trademarks of their respective owners.

Syniti Solution Accelerator : Source Relevancy Installation and Application Guide > Page 7 of 20

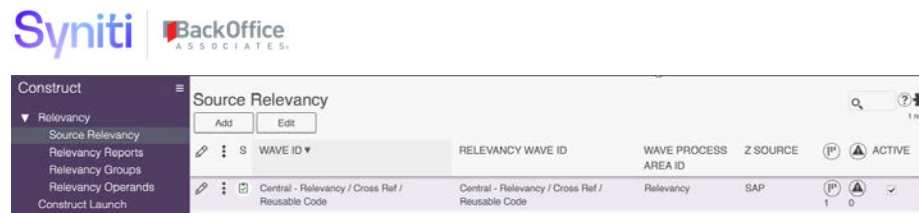

The definition of the fields on the horizontal view are below: -

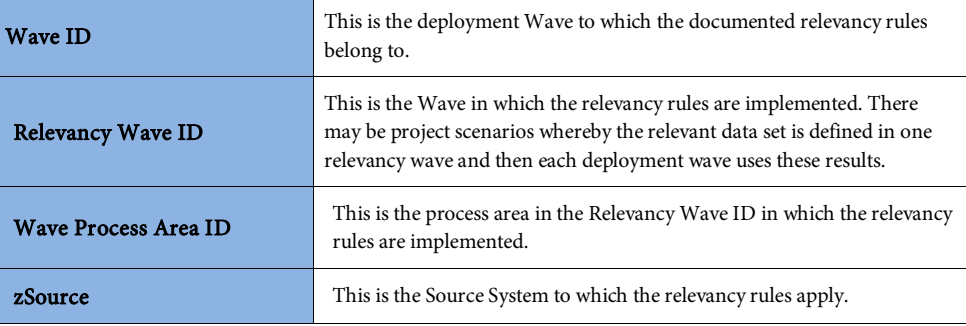

The definition of the fields on the vertical view are below: -

<span id="page-10-0"></span>General Tab

 $\overline{\phantom{a}}$ 

Copyright © 2020 BackOffice Associates, LLC, d/b/a Syniti and/or its affiliates. All rights reserved. This document contains<br>confidential and proprietary information and reproduction is prohibited unless authorized by Ba

Syniti Solution Accelerator : Source Relevancy Installation and Application Guide > Page 8 of 20

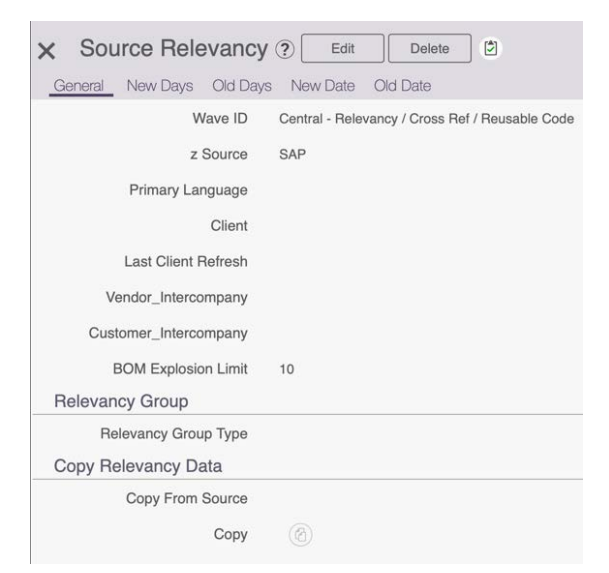

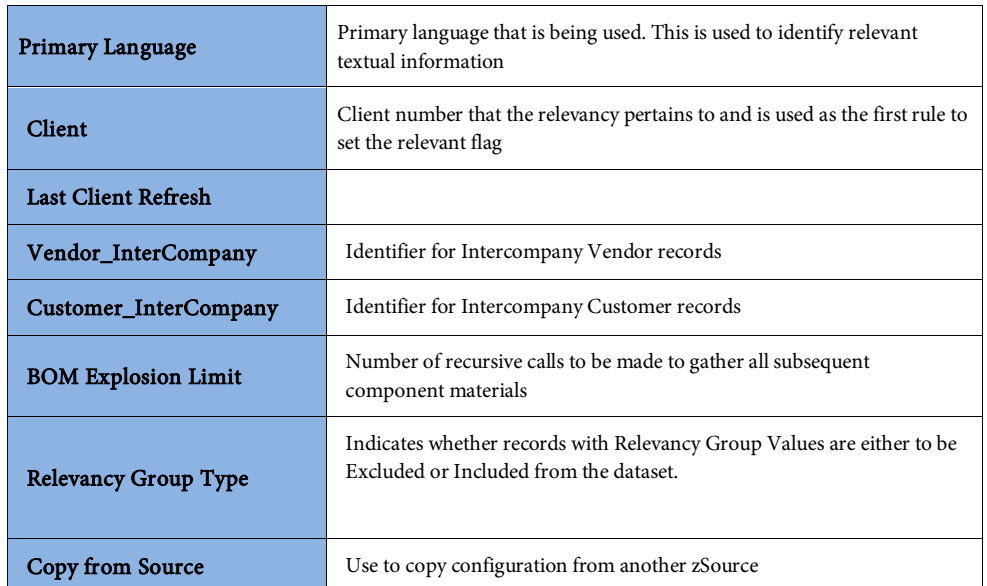

Copyright © 2020 BackOffice Associates, LLC, d/b/a Syniti and/or its affiliates. All rights reserved. This document contains confidential and proprietary information and reproduction is prohibited unless authorized by BackOffice Associates®. Other<br>names appearing within the product manuals may be trademarks of their respective owners.

Syniti Solution Accelerator : Source Relevancy Installation and Application Guide > Page 9 of 20

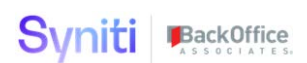

# <span id="page-12-0"></span>New Days Tab

The "New Days" tab is used to identify the characteristics that will be utilized to identify an object that remains in scope, even without activity, if it falls within the "new days" calculations.

Note that you can only define New Days OR New Date, you cannot use both.

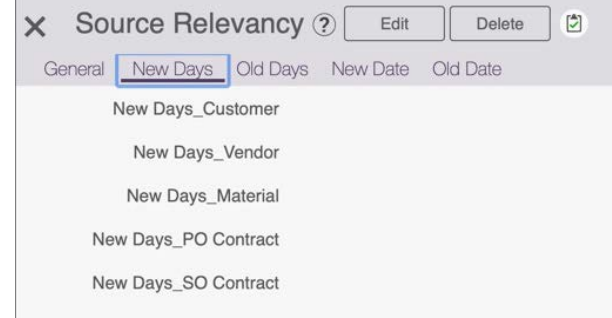

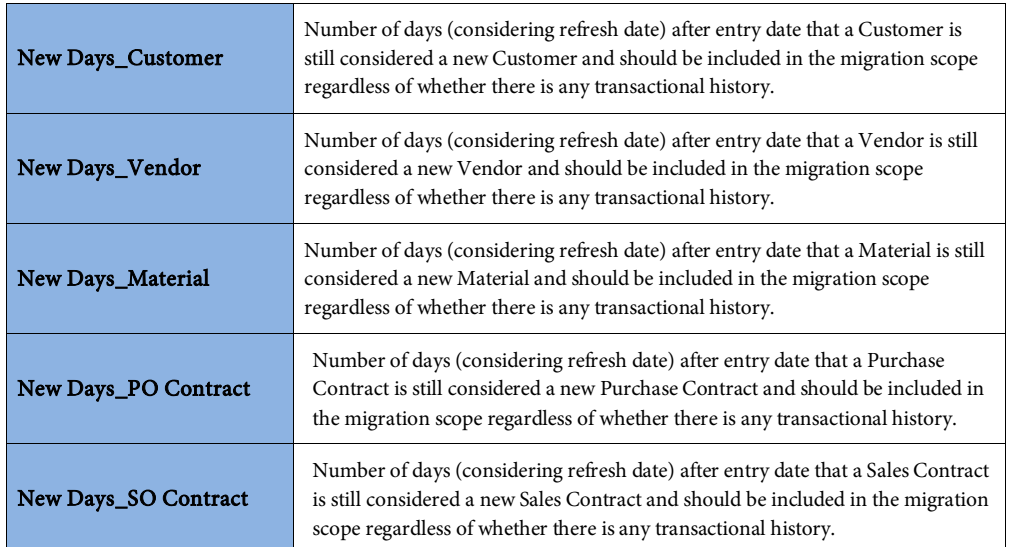

Copyright © 2020 BackOffice Associates, LLC, d/b/a Syniti and/or its affiliates. All rights reserved. This document contains confidential and proprietary information and reproduction is prohibited unless authorized by BackOffice Associates®. Other<br>names appearing within the product manuals may be trademarks of their respective owners.

Syniti Solution Accelerator : Source Relevancy Installation and Application Guide > Page 10 of 20

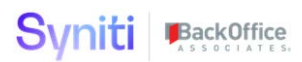

## <span id="page-13-0"></span>Old DaysTab

The "Old Days" tab is used to identify the timeframe, in days, that will be utilized to identify records that will fall out of scope due to their age. Once transactions or items reach the days from the refresh date (defined on the "General" tab), the object falls out of scope unless specifically overridden.

Note: Users can only define Old Days OR Old Date, you cannot use both.

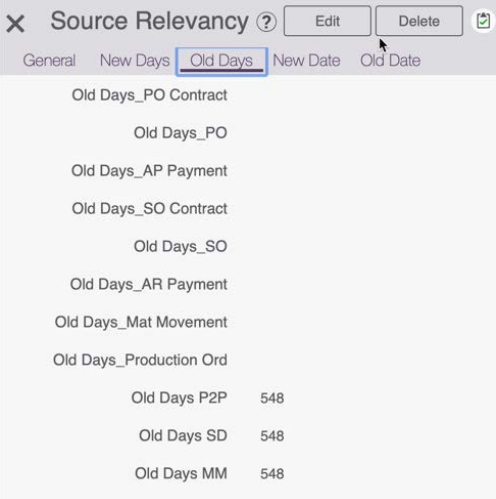

### <span id="page-13-1"></span>Vendor Relevant Parameters

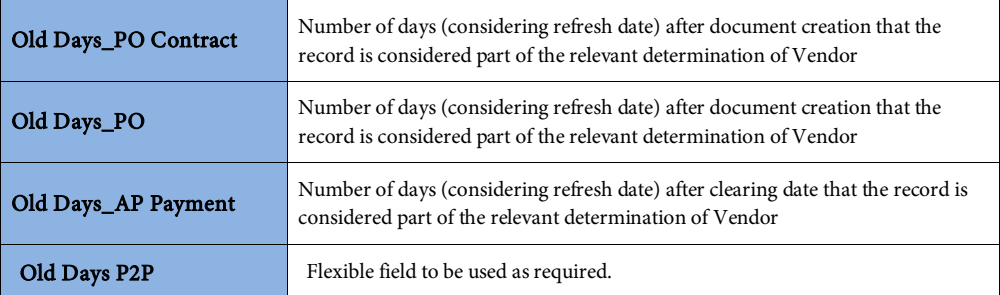

Copyright © 2020 BackOffice Associates, LLC, d/b/a Syniti and/or its affiliates. All rights reserved. This document contains confidential and proprietary information and reproduction is prohibited unless authorized by BackOffice Associates®. Other<br>names appearing within the product manuals may be trademarks of their respective owners.

Syniti Solution Accelerator : Source Relevancy Installation and Application Guide > Page 11 of 20

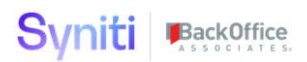

#### <span id="page-14-0"></span>Customer Relevant Parameters

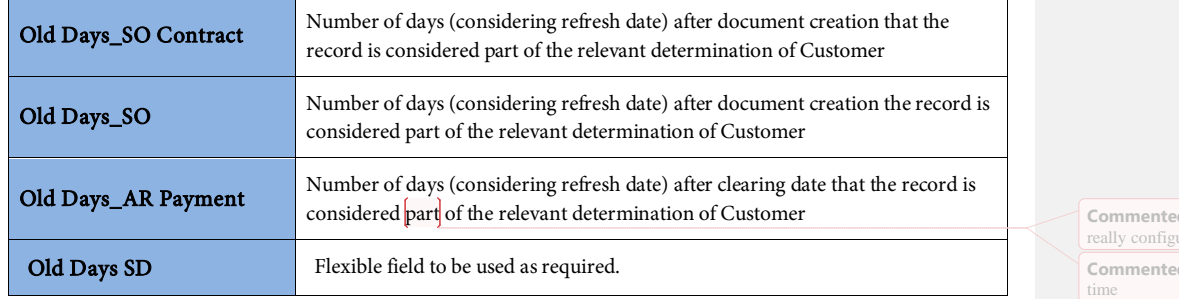

### <span id="page-14-1"></span>Material Relevant Parameters

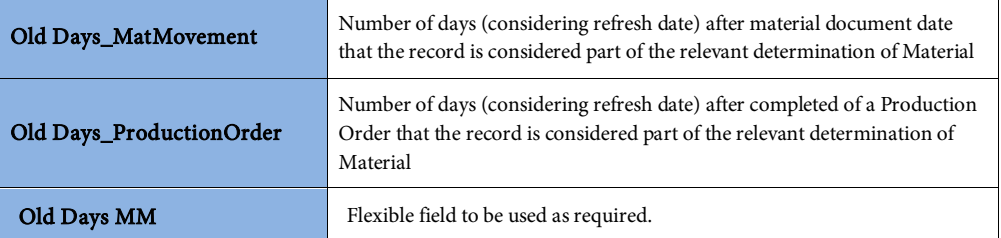

## <span id="page-14-2"></span>New Date Tab

The "New Date" tab is used to identify the timeframe, based on a specific date, that will be utilized to identify records that will remain in scope regardless of the activity for that record. The fields are similar as used to define "NewDays" above.

Note: Users can only define New Days OR New Date, you cannot use both.

Copyright © 2020 BackOffice Associates, LLC, d/b/a Syniti and/or its affiliates. All rights reserved. This document contains confidential and proprietary information and reproduction is prohibited unless authorized by BackOffice Associates®. Other names appearing within the product manuals may be trademarks of their respective owners.

Syniti Solution Accelerator : Source Relevancy Installation and Application Guide > Page 12 of 20

**cd** [TK1]: confirm that include vs exclude is urable

**cd** [TK2R1]: Only Exclude is allowed at this

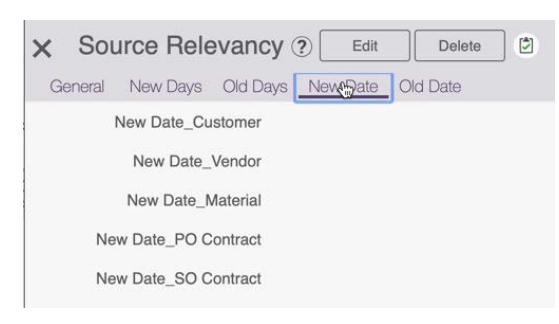

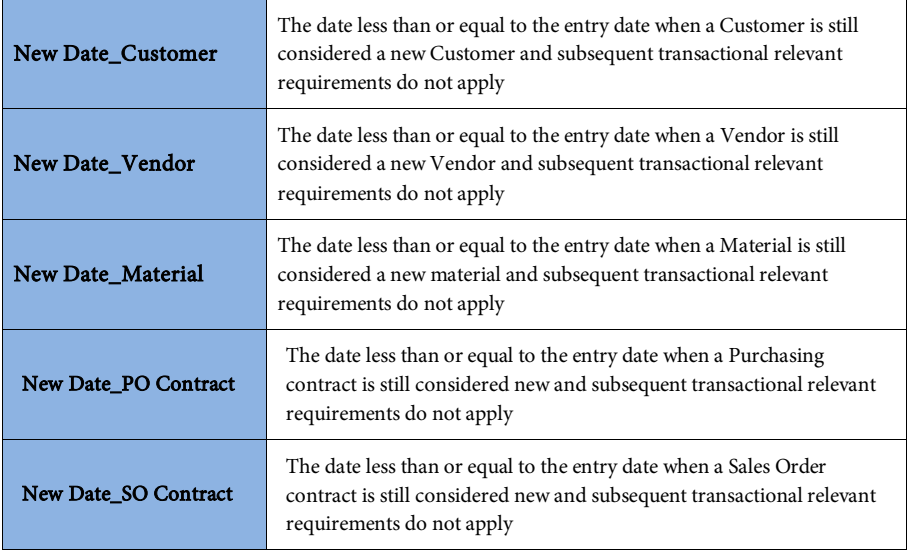

# <span id="page-15-0"></span>Old Date Tab

The "Old Date" tab is used to identify the timeframe, based on a specific date, that will be utilized to identify records that will fall out of scope due to their age. If activity occurs prior to the specified date, the item falls out of scope unless specifically overridden. The fields used are similar to those above on "Old Days".

Note: Users can only define Old Days OR Old Date, you cannot use both.

Copyright © 2020 BackOffice Associates, LLC, d/b/a Syniti and/or its affiliates. All rights reserved. This document contains confidential and proprietary information and reproduction is prohibited unless authorized by BackOffice Associates®. Other names appearing within the product manuals may be trademarks of their respective owners.

Syniti Solution Accelerator : Source Relevancy Installation and Application Guide > Page 13 of 20

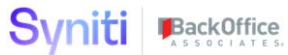

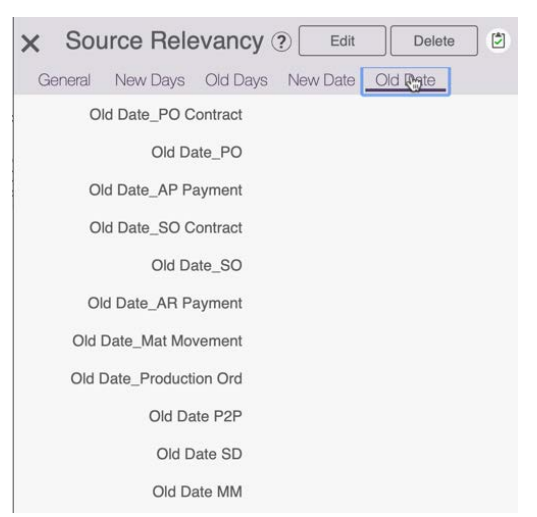

## <span id="page-16-0"></span>Vendor Relevant Parameters

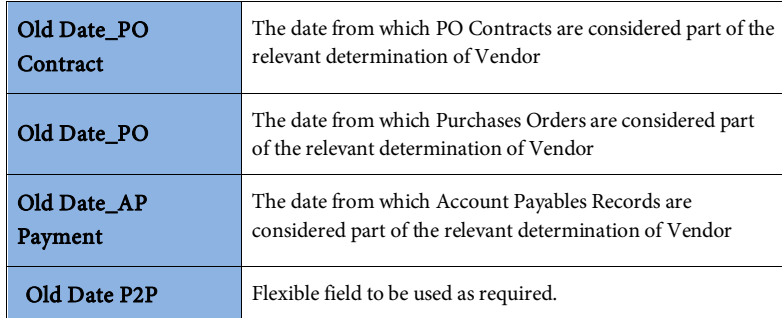

## <span id="page-16-1"></span>Customer Relevant Parameters

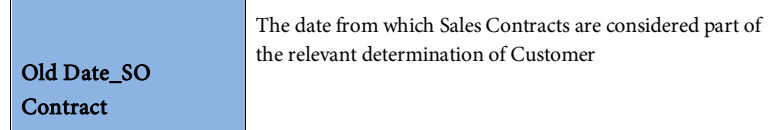

Copyright © 2020 BackOffice Associates, LLC, d/b/a Syniti and/or its affiliates. All rights reserved. This document contains confidential and proprietary information and reproduction is prohibited unless authorized by BackOffice Associates®. Other<br>names appearing within the product manuals may be trademarks of their respective owners.

Syniti Solution Accelerator : Source Relevancy Installation and Application Guide > Page 14 of 20

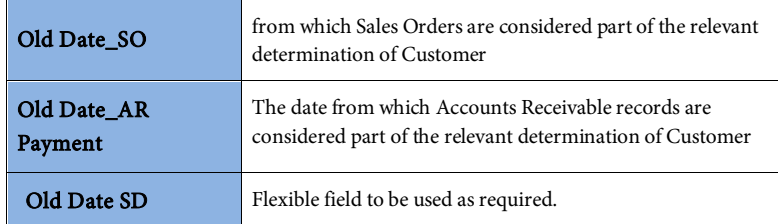

### <span id="page-17-0"></span>Material Relevant Parameters

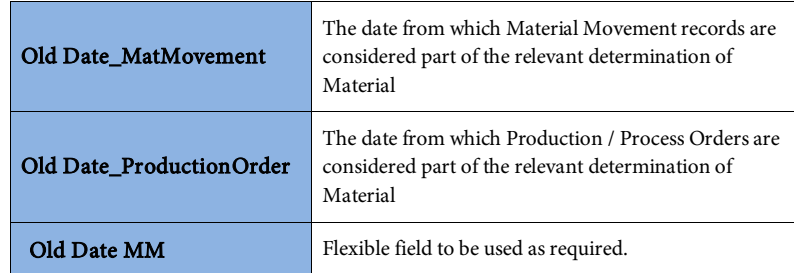

The parameters defined on the Source Relevancy pages can be found in table DataConstruction.dbo.dcsSourceRelevancy.

# <span id="page-17-1"></span>**Page 'Relevancy Group Values'**

The Relevancy Group Values page is where users specify which values for each 'Relevancy Group' are to be either Included or Excluded from the dataset that is relevant for migration. The Relevancy Groups allowed here were configured in "Relevancy Group" page.

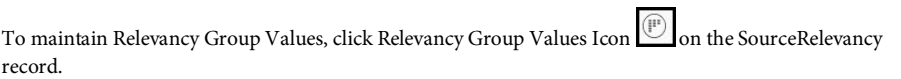

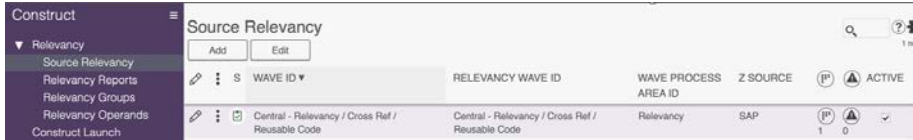

Copyright © 2020 BackOffice Associates, LLC, d/b/a Syniti and/or its affiliates. All rights reserved. This document contains confidential and proprietary information and reproduction is prohibited unless authorized by BackOffice Associates®. Other names appearing within the product manuals may be trademarks of their respective owners.

Syniti Solution Accelerator : Source Relevancy Installation and Application Guide > Page 15 of 20

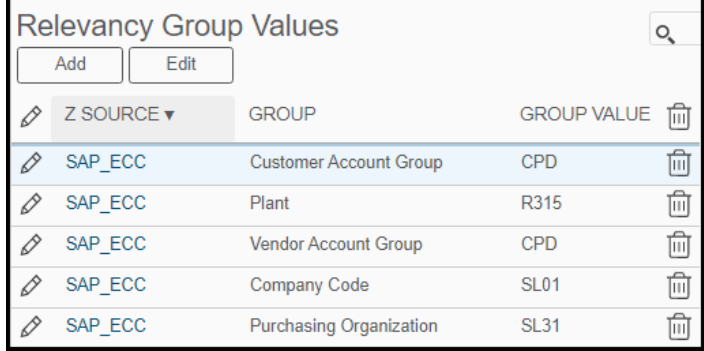

This data is stored in table DataConstructionServer.dbo.dcsSourceRelevancyOrgUnit.

# <span id="page-18-0"></span>**Page 'Relevancy Override**

The Relevancy Override page is where users can define specific records to be included or excluded from the relevant migration dataset.

The maintain Relevancy Override records, click the Override Icon  $\overline{\textcircled{4}}$  on the SourceRelevancy record

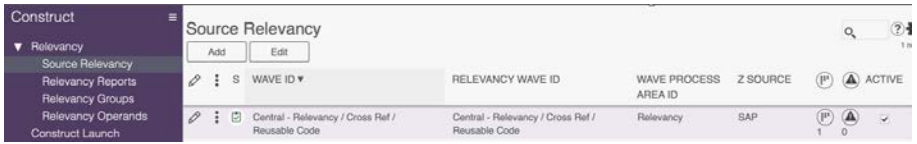

Following are some examples for reference:

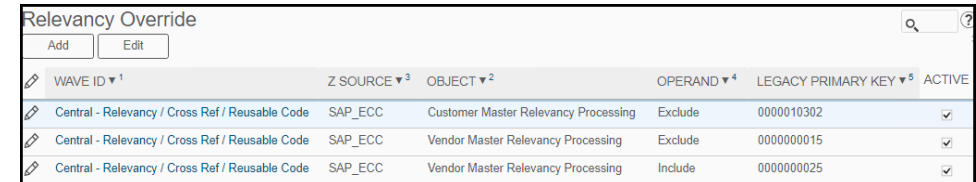

Each entry can be flagged as Active or not.

Copyright © 2020 BackOffice Associates, LLC, d/b/a Syniti and/or its affiliates. All rights reserved. This document contains confidential and proprietary information and reproduction is prohibited unless authorized by BackOffice Associates®. Other<br>names appearing within the product manuals may be trademarks of their respective owners.

Syniti Solution Accelerator : Source Relevancy Installation and Application Guide > Page 16 of 20

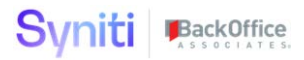

The data for Overrides is stored in table DataContructionServer.dbo.dcsRelevancyOverride.

#### <span id="page-19-0"></span>**Page 'Relevancy Reports**

The Relevancy Reports page shows all the Transform Target Reports related to the Relevancy Wave(s)/ Process Area(s) registered on the Source Relevancy page.

The reports can be accessed by clicking the 'Relevancy Report' option in the relevancy menu.

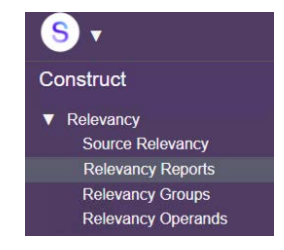

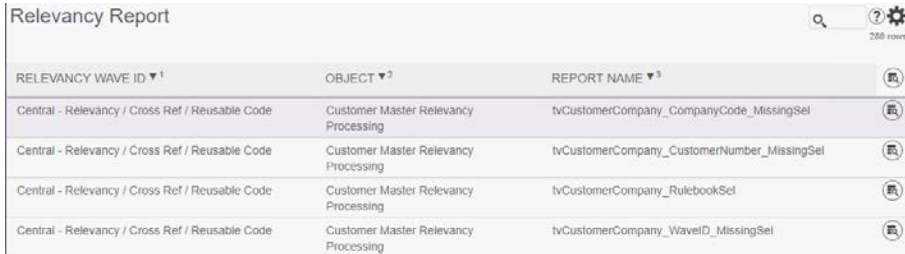

Copyright © 2020 BackOffice Associates, LLC, d/b/a Syniti and/or its affiliates. All rights reserved. This document contains confidential and proprietary information and reproduction is prohibited unless authorized by BackOffice Associates®. Other<br>names appearing within the product manuals may be trademarks of their respective owners.

Syniti Solution Accelerator : Source Relevancy Installation and Application Guide > Page 17 of 20